# **TE0841 Test Board**

# <span id="page-0-3"></span><span id="page-0-0"></span>Teble of contents

<span id="page-0-2"></span><span id="page-0-1"></span> $1 - 2 - 1 - 2$ 

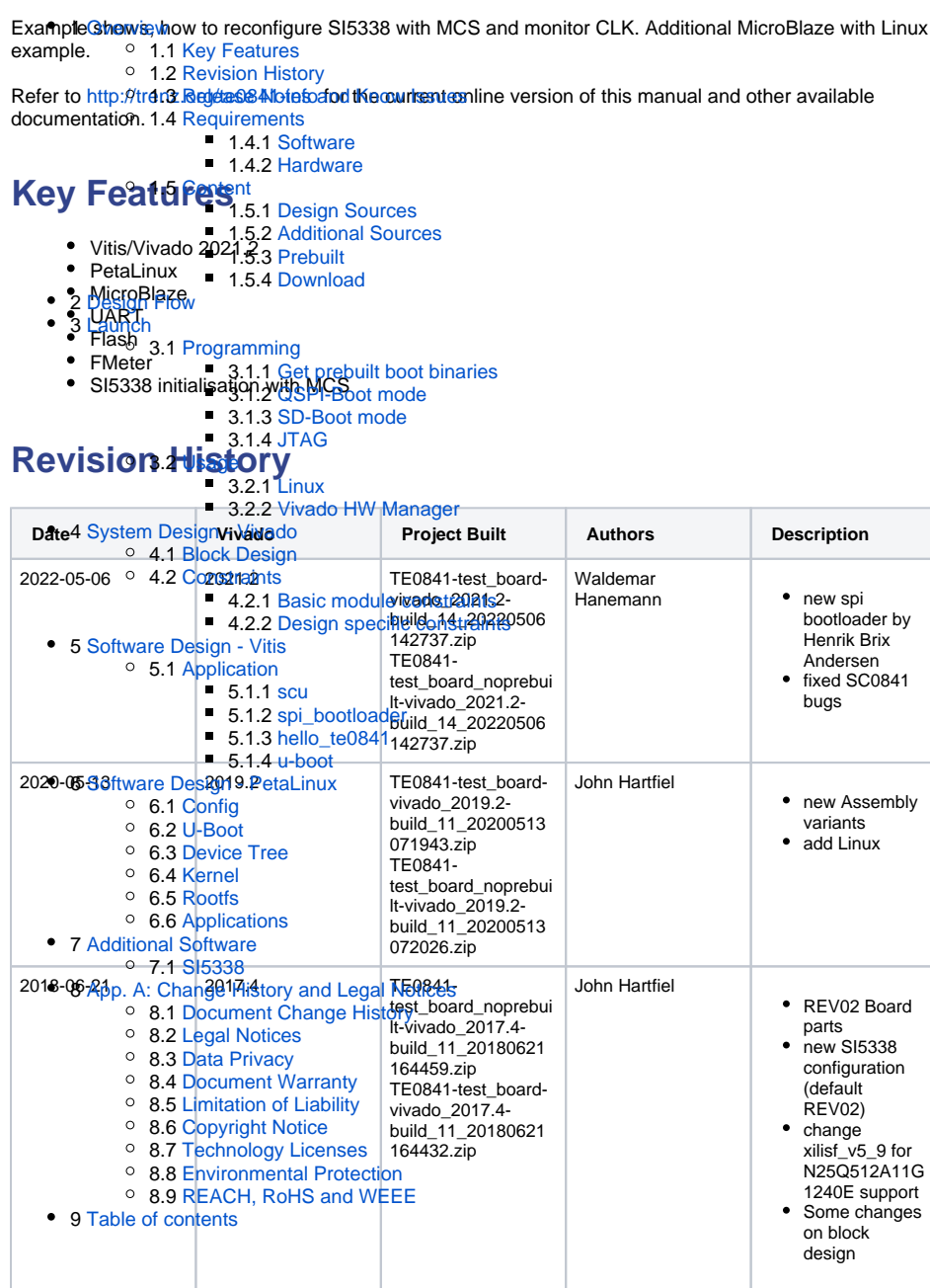

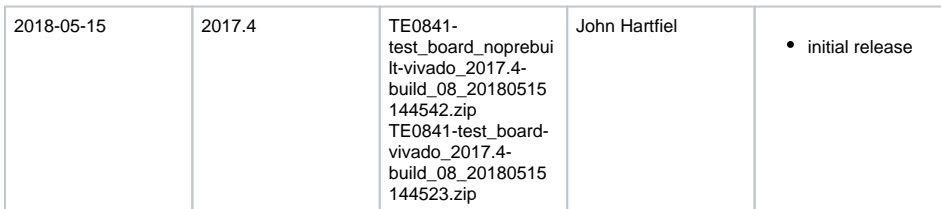

**Design Revision History**

## <span id="page-1-0"></span>**Release Notes and Know Issues**

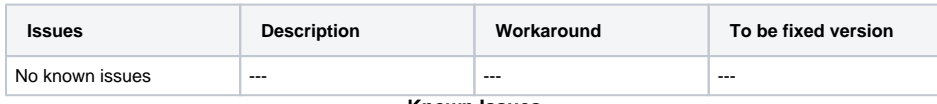

#### **Known Issues**

# <span id="page-1-1"></span>**Requirements**

### <span id="page-1-2"></span>**Software**

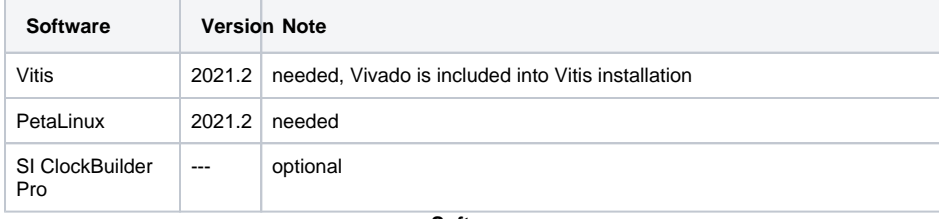

**Software**

### <span id="page-1-3"></span>**Hardware**

Basic description of TE Board Part Files is available on [TE Board Part Files.](https://wiki.trenz-electronic.de/display/PD/TE+Board+Part+Files)

Complete List is available on "<project folder>\board\_files\\*\_board\_files.csv"

Design supports following modules:

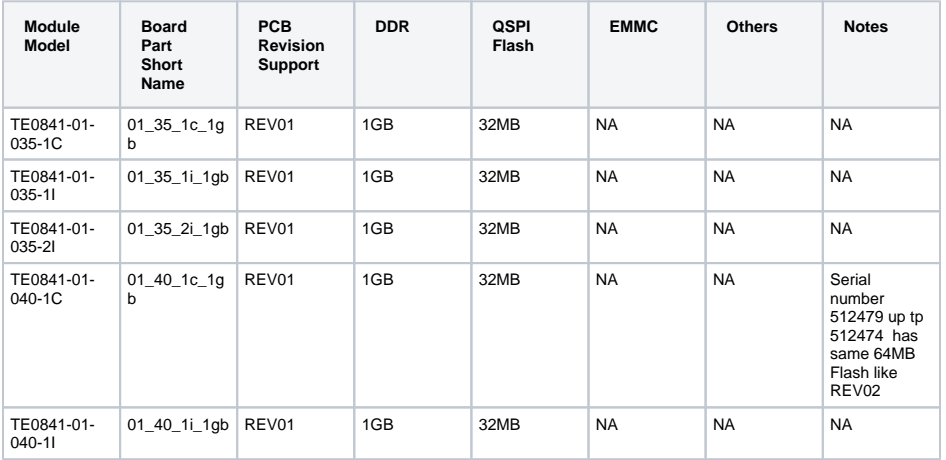

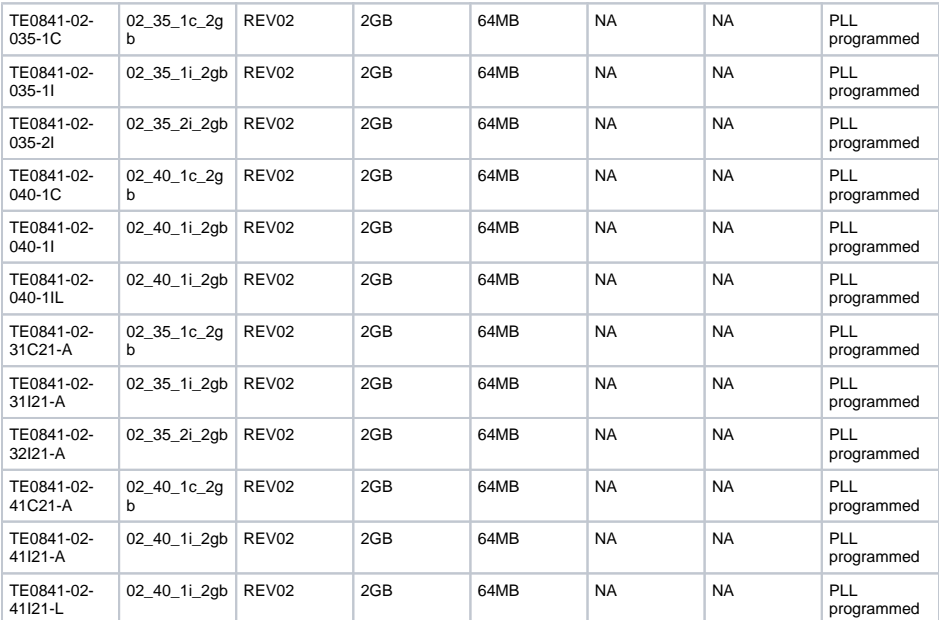

\*used as reference

#### **Hardware Modules**

Design supports following carriers:

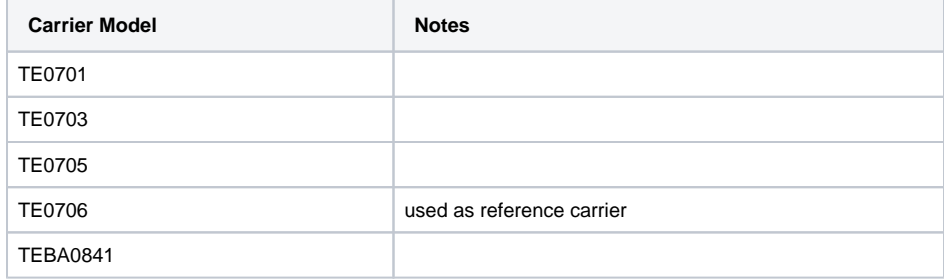

\*used as reference

#### **Hardware Carrier**

Additional HW Requirements:

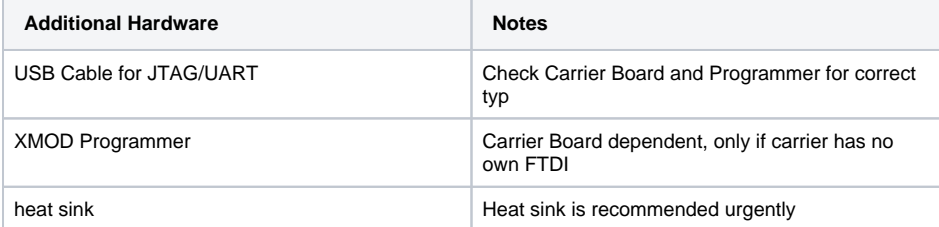

<span id="page-2-0"></span>\*used as reference

**Additional Hardware**

# **Content**

For general structure and usage of the reference design, see [Project Delivery - AMD devices](https://wiki.trenz-electronic.de/display/PD/Project+Delivery+-+AMD+devices)

### <span id="page-3-0"></span>**Design Sources**

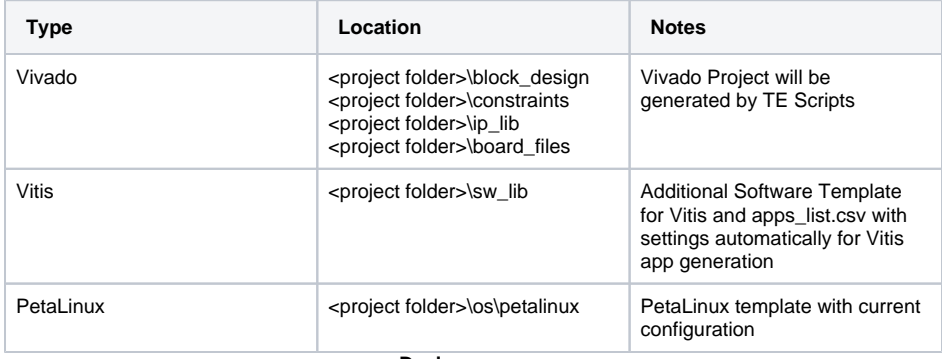

**Design sources**

# <span id="page-3-1"></span>**Additional Sources**

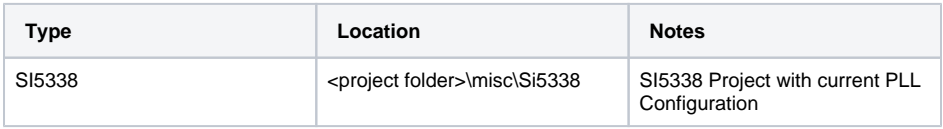

**Additional design sources**

### <span id="page-3-2"></span>**Prebuilt**

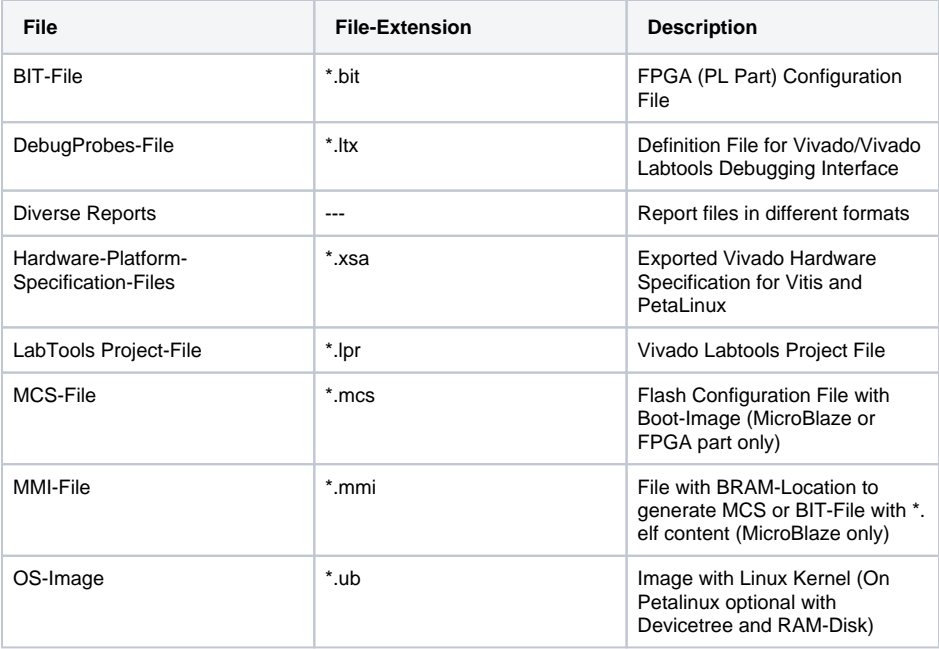

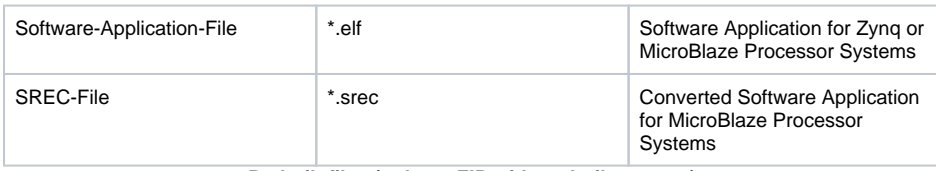

**Prebuilt files (only on ZIP with prebuilt content)**

### <span id="page-4-0"></span>**Download**

Reference Design is only usable with the specified Vivado/Vitis/PetaLinux version. Do never use different Versions of Xilinx Software for the same Project.

Reference Design is available on:

[TE0841 "Test Board" Reference Design](https://shop.trenz-electronic.de/Download/?path=Trenz_Electronic/Modules_and_Module_Carriers/4x5/TE0841/Reference_Design/2021.2/test_board)

# <span id="page-4-1"></span>Design Flow

Reference Design is available with and without prebuilt files. It's recommended to use TE Λ prebuilt files for first launch.

Trenz Electronic provides a tcl based built environment based on Xilinx Design Flow.

#### See also:

- [AMD Development Tools#XilinxSoftware-BasicUserGuides](https://wiki.trenz-electronic.de/display/PD/AMD+Development+Tools#AMDDevelopmentTools-XilinxSoftware-BasicUserGuides)
- [Vivado Projects TE Reference Design](https://wiki.trenz-electronic.de/display/PD/Vivado+Projects+-+TE+Reference+Design)
- [Project Delivery.](https://wiki.trenz-electronic.de/display/PD/Project+Delivery+-+AMD+devices)

The Trenz Electronic FPGA Reference Designs are TCL-script based project. Command files for execution will be generated with "\_create\_win\_setup.cmd" on Windows OS and "\_create\_linux\_setup.sh" on Linux OS.

TE Scripts are only needed to generate the vivado project, all other additional steps are optional and can also executed by Xilinx Vivado/Vitis GUI. For currently Scripts limitations on Win and Linux OS see: [Proje](https://wiki.trenz-electronic.de/display/PD/Project+Delivery+-+AMD+devices#ProjectDeliveryAMDdevices-Currentlylimitationsoffunctionality) [ct Delivery Currently limitations of functionality](https://wiki.trenz-electronic.de/display/PD/Project+Delivery+-+AMD+devices#ProjectDeliveryAMDdevices-Currentlylimitationsoffunctionality)

**Caution!** Win OS has a 260 character limit for path lengths which can affect the Vivado tools. Λ To avoid this issue, use Virtual Drive or the shortest possible names and directory locations for the reference design (for example "x:\<project folder>")

1. Run \_create\_win\_setup.cmd/\_create\_linux\_setup.sh and follow instructions on shell:

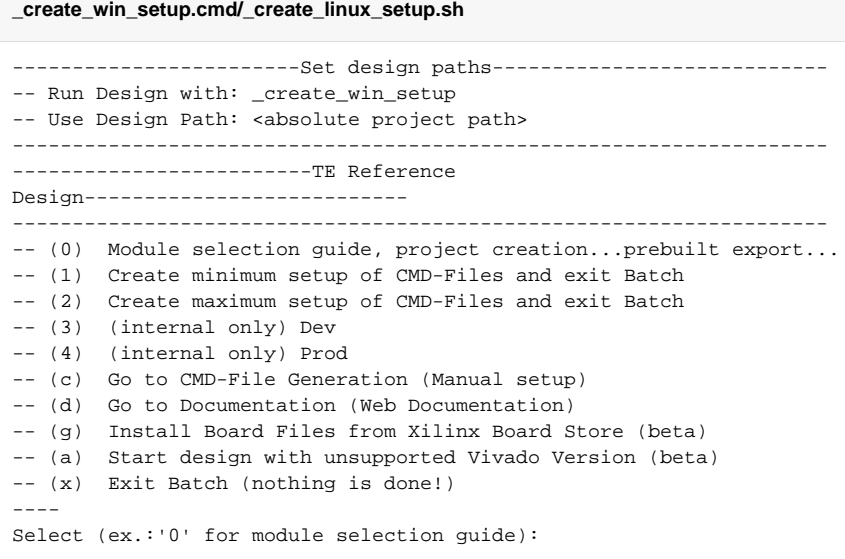

- 2. Press 0 and enter to start "Module Selection Guide"
- 3. Create project and follow instructions of the product selection guide, settings file will be configured automatically during this process.
	- optional for manual changes: Select correct device and Xilinx install path on "design\_basic\_settings.cmd" and create Vivado project with "vivado\_create\_project\_guimode.cmd"

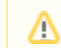

⋒

ത

Note: Select correct one, see also [Vivado Board Part Flow](https://wiki.trenz-electronic.de/display/PD/Vivado+Board+Part+Flow)

4. Create hardware description file (.xsa file) for PetaLinux project and export to prebuilt folder

**run on Vivado TCL (Script generates design and export files into "<project** 

**folder>\prebuilt\hardware\<short name>")**

TE::hw\_build\_design -export\_prebuilt

Using Vivado GUI is the same, except file export to prebuilt folder.

- 5. Create and configure your PetaLinux project with exported .xsa-file, see [PetaLinux KICKstart](https://wiki.trenz-electronic.de/display/PD/PetaLinux+KICKstart) use TE Template from "<project folder>\os\petalinux"
	- use exported .xsa file from "<project folder>\prebuilt\hardware\<short name>" . **Note:** HW Export from Vivado GUI creates another path as default workspace.
	- The build images are located in the "<plnx-proj-root>/images/linux" directory

**Important Note**: Select correct Flash partition offset on petalinux-config: G) Subsystem Auto HW Settings Flash Settings, FPGA+Boot+bootenv=0xB00000 (increase automatically generate Boot partition), see [TE0841 Test Board#Config](https://wiki.trenz-electronic.de/display/PD/TE0841+Test+Board#TE0841TestBoard-Config)

- 6. Configure the **boot.scr** file as needed, see [Distro Boot with Boot.scr](https://wiki.trenz-electronic.de/display/PD/Distro+Boot+with+Boot.scr)
- 7. Copy PetaLinux build image files(uboot.elf and image.ub) to prebuilt folder
	- copy **u-boot.elf** and **image.ub** "<plnx-proj-root>/images/linux" to prebuilt folder

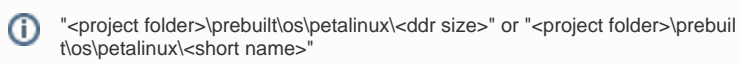

8. Generate Programming Files with Vitis(Scripts generate applications and bootable files, which are defined in "sw\_lib\apps\_list.csv" and open Vitis)

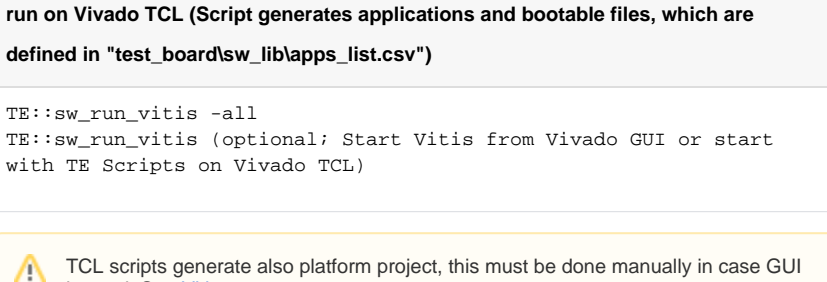

is used. See [Vitis](https://wiki.trenz-electronic.de/display/PD/Vitis)

- 9. (optional) Update spi\_bootloader.elf and/or scu\_te084.elf
	- a. Copy "\prebuilt\software\<short name>\spi\_bootloader.elf" into "\firmware\microblaze\_0\"
	- b. Copy "\\workspace\sdk\scu\Release\scu.elf" into "\firmware\microblaze\_mcs\_0\"
	- c. Regenerate Vivado Project or Update Bitfile only with "spi\_bootloader.elf" and "scu\_te0841.elf"

### <span id="page-6-0"></span>Launch

### <span id="page-6-1"></span>**Programming**

Check Module and Carrier TRMs for proper HW configuration before you try any design. Λ

Reference Design is also available with prebuilt files. It's recommended to use TE prebuilt files for first launch.

Xilinx documentation for programming and debugging: [Vivado/Vitis/SDSoC-Xilinx Software Programming](https://wiki.trenz-electronic.de/display/PD/AMD+Development+Tools#AMDDevelopmentTools-XilinxSoftwareProgrammingandDebugging)  [and Debugging](https://wiki.trenz-electronic.de/display/PD/AMD+Development+Tools#AMDDevelopmentTools-XilinxSoftwareProgrammingandDebugging)

### <span id="page-6-2"></span>**Get prebuilt boot binaries**

- 1. Run \_create\_win\_setup.cmd/\_create\_linux\_setup.sh and follow instructions on shell
- <span id="page-6-3"></span>2. Press 0 and enter to start "Module Selection Guide"
	- a. Select assembly version
	- b. Validate selection
	- c. Select create and open delivery binary folder

Note: Folder "<project folder>\\_binaries\_<Article Name>" with subfolder (i) "boot\_<app name>" for different applications will be generated

⊕

### **QSPI-Boot mode**

Option for **u-boot.mcs** on QSPI Flash. (u-boot.mcs contains all files necessary to boot up linux)

- 1. Connect the **USB cable**(JTAG) and **power supply** on carrier with module
- 2. Open Vivado Project with "vivado\_open\_existing\_project\_guimode.cmd" or if not created, create with "vivado\_create\_project\_guimode.cmd"

Enter the following TCL-Command into the TCL-Console inside Vivado to program the QSPI Flash.

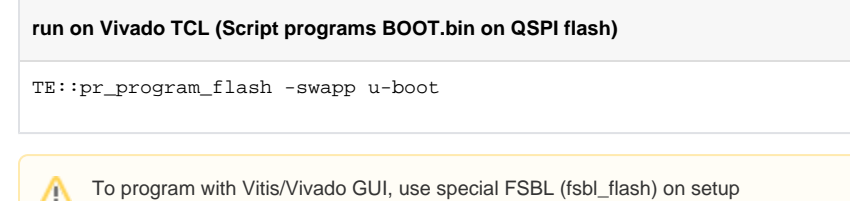

3. Reboot (if not done automatically)

### <span id="page-7-0"></span>**SD-Boot mode**

Not used on this Example.

### <span id="page-7-1"></span>**JTAG**

Not used on this example.

### <span id="page-7-2"></span>**Usage**

- 1. Prepare HW like described on section [Programming](#page-6-1)
- 2. Connect UART USB (most cases same as JTAG)
- 3. Select QSPI as Boot Mode

Note: See TRM of the Carrier, which is used. (i) Starting with Petalinux version 2020.1, the industry standard "Distro-Boot" boot flow ✅ for U-Boot was introduced, which significantly expands the possibilities of the boot process and has the primary goal of making booting much more standardised and predictable. The boot options described above describe the common boot processes for this hardware; other boot options are possible. For more information see [Distro Boot with Boot.scr](https://wiki.trenz-electronic.de/display/PD/Distro+Boot+with+Boot.scr)

4. Power On PCB

1. FPGA Loads Bitfile from Flash

**CD** 

- 2. MCS Firmware configure SI5338 and starts Microblaze
- 3. SREC Bootloader from Bitfile Firmware loads U-Boot into DDR
- <span id="page-7-3"></span>4. U-boot loads Linux from QSPI Flash into DDR

### **Linux**

- 1. Open Serial Console (e.g. putty)
	- Speed: 9600
	- select COM Port

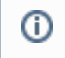

Win OS, see device manager, Linux OS see dmesg |grep tty (UART is \*USB1)

2. Boot process takes a while, please wait...

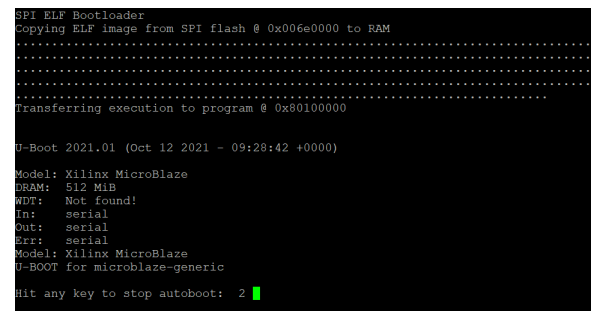

3. You can use Linux shell now.

### <span id="page-8-0"></span>**Vivado HW Manager**

Open Vivado HW-Manager and add VIO signal to dashboard (\*.ltx located on prebuilt folder)

- Control:
	- <sup>o</sup> SI will be configured with MCS firmware, default all off on PCB REV01, PCB REV02 SI5338 will be preconfigured.
	- LED control via VIO
	- MGT CLK Freq can be changed over BUFG\_GT control signals divider
	- o MCS Reset possible via VIO
	- MIG Reset is possible over VIO
	- o MCS can be disabled over VIO (For PCB REV01 MCS is enabled, fpr PCB REV02
	- MCS is disabled by default VIO)
- Monitoring:
	- Set radix from VIO signals (fm\_si...) to unsigned integer. Note: Frequency Counter is inaccurate and displayed unit is Hz

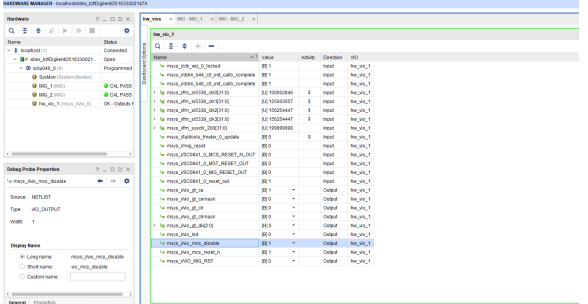

**Vivado Hardware Manager**

# <span id="page-8-2"></span><span id="page-8-1"></span>System Design - Vivado

# **Block Design**

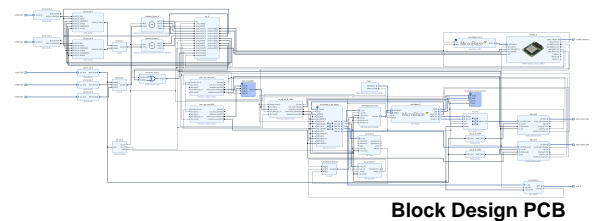

Note: REV01 has SI5338 programming default enabled and REV02 default disabled. SI5338 of REV02 is preprogrammed

# <span id="page-9-0"></span>**Constraints**

### <span id="page-9-1"></span>**Basic module constraints**

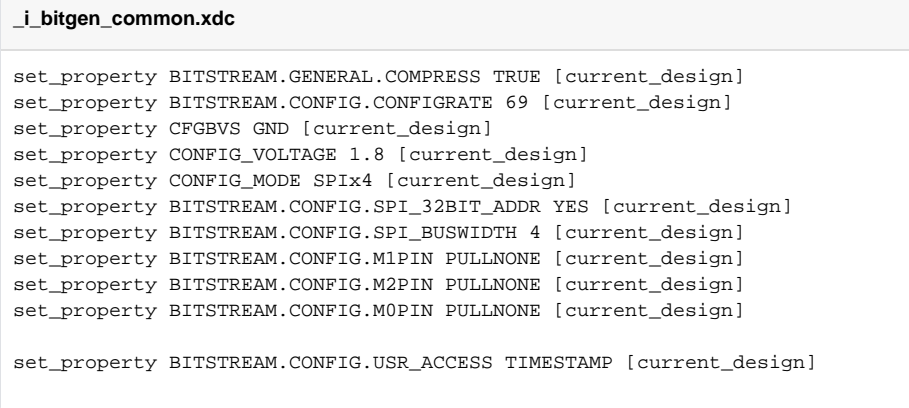

# <span id="page-9-2"></span>**Design specific constraints**

#### **\_i\_io.xdc**

set\_property PACKAGE\_PIN AD28 [get\_ports sc0841\_interface\_ddr4\_par\_44] set\_property PACKAGE\_PIN C28 [get\_ports sc0841\_interface\_ddr4\_par\_46] set\_property PACKAGE\_PIN AD20 [get\_ports sc0841\_interface\_en\_ddr4pwr] set\_property PACKAGE\_PIN AH23 [get\_ports sc0841\_interface\_en\_gtpwr] set\_property PACKAGE\_PIN AF24 [get\_ports sc0841\_interface\_en\_osc] set\_property PACKAGE\_PIN AB20 [get\_ports sc0841\_interface\_pll\_scl\_io] set\_property PACKAGE\_PIN P28 [get\_ports sc0841\_interface\_xio\_io] set\_property PACKAGE\_PIN AE20 [get\_ports sc0841\_interface\_pg\_ddr] set\_property PACKAGE\_PIN AH22 [get\_ports sc0841\_interface\_pg\_gt] set\_property PACKAGE\_PIN AB19 [get\_ports sc0841\_interface\_pll\_sda\_io] set\_property IOSTANDARD SSTL12\_DCI [get\_ports sc0841\_interface\_ddr4\_par\_44] set\_property IOSTANDARD SSTL12\_DCI [get\_ports sc0841\_interface\_ddr4\_par\_46] set\_property IOSTANDARD LVCMOS33 [get\_ports sc0841\_interface\_en\_ddr4pwr] set\_property IOSTANDARD LVCMOS33 [get\_ports sc0841\_interface\_en\_gtpwr] set\_property IOSTANDARD LVCMOS33 [get\_ports sc0841\_interface\_en\_osc] set\_property IOSTANDARD LVCMOS33 [get\_ports sc0841\_interface\_pll\_scl\_io]

set\_property IOSTANDARD LVCMOS18 [get\_ports sc0841\_interface\_xio\_io] set\_property IOSTANDARD LVCMOS33 [get\_ports sc0841\_interface\_pg\_ddr] set\_property IOSTANDARD LVCMOS33 [get\_ports sc0841\_interface\_pg\_gt] set\_property IOSTANDARD LVCMOS33 [get\_ports sc0841\_interface\_pll\_sda\_io]

#### **\_i\_ddr4.xdc**

set\_property CLOCK\_DEDICATED\_ROUTE BACKBONE [get\_pins -hier -filter {NAME =~ \*/u\_ddr4\_infrastructure/gen\_mmcme\*.u\_mmcme\_adv\_inst/CLKIN1}] set\_property BITSTREAM.CONFIG.UNUSEDPIN PULLUP [current\_design]

create\_clock -period 4.950 -name ddr4\_0\_clk [get\_pins \*/ddr4\_b44/\* /u\_ddr4\_infrastructure/gen\_mmcme\*.u\_mmcme\_adv\_inst/CLKIN1] create\_clock -period 4.950 -name ddr4\_1\_clk [get\_pins \*/ddr4\_b46/\* /u\_ddr4\_infrastructure/gen\_mmcme\*.u\_mmcme\_adv\_inst/CLKIN1]

#### **\_i\_qspi.xdc**

# You must provide all the delay numbers # CCLK delay is 0.1, 6.7 ns min/max for ultra-scale devices; refer Data sheet # Consider the max delay for worst case analysis # Max delay constraints are used to instruct the tool to place IP near to STARTUPE3 primitive. # If needed adjust the delays appropriately #set\_max\_delay -datapath\_only -from [get\_clocks clk\_out2\_msys\_clk\_wiz\_0\_0] -to [get\_pins -hier \*STARTUP\*\_inst/DO[\*] {\*STARTUP\*\_inst/DTS[\*]}] 1.000 create\_generated\_clock -name clk\_sck -source [get\_pins -hierarchical \*axi\_quad\_spi\_0/ext\_spi\_clk] -edges {3 5 7} -edge\_shift {6.700 6.700 6.700} [get\_pins -hierarchical \*USRCCLKO] set\_multicycle\_path -setup -from clk\_sck -to [get\_clocks -of\_objects [get\_pins -hierarchical \*/ext\_spi\_clk]] 2 set\_multicycle\_path -hold -end -from clk\_sck -to [get\_clocks -of\_objects [get\_pins -hierarchical \*/ext\_spi\_clk]] 1 set\_multicycle\_path -setup -start -from [get\_clocks -of\_objects [get\_pins hierarchical \*/ext\_spi\_clk]] -to clk\_sck 2 set\_multicycle\_path -hold -from [get\_clocks -of\_objects [get\_pins hierarchical \*/ext\_spi\_clk]] -to clk\_sck 1 set\_max\_delay -datapath\_only -from [get\_pins -hier {\*STARTUP\*\_inst/DI[\*]}] 1.000 set\_max\_delay -datapath\_only -from [get\_clocks clk\_out2\_msys\_clk\_wiz\_0\_0] to [get\_pins -hier \*STARTUP\*\_inst/USRCCLKO] 1.000 set\_max\_delay -datapath\_only -from [get\_clocks clk\_out2\_msys\_clk\_wiz\_0\_0] to [get\_pins -hier {\*STARTUP\*\_inst/DO[\*]}] 1.000 set\_max\_delay -datapath\_only -from [get\_clocks clk\_out2\_msys\_clk\_wiz\_0\_0] to [get\_pins -hier {\*STARTUP\*\_inst/DTS[\*]}] 1.000

#### **\_i\_fm.xdc**

current\_instance msys\_i/ddr4\_b46/inst set\_property LOC MMCME3\_ADV\_X0Y2 [get\_cells -hier -filter {NAME =~ \* /u\_ddr4\_infrastructure/gen\_mmcme\*.u\_mmcme\_adv\_inst}] current\_instance -quiet current\_instance msys\_i/ddr4\_b44/inst set\_property LOC MMCME3\_ADV\_X0Y0 [get\_cells -hier -filter {NAME =~ \* /u\_ddr4\_infrastructure/gen\_mmcme\*.u\_mmcme\_adv\_inst}]

#### current\_instance -quiet

set\_false\_path -from [get\_clocks -of\_objects [get\_pins msys\_i/clk\_wiz\_0 /inst/mmcme3\_adv\_inst/CLKOUT0]] -to [get\_clocks si5338\_clk0\_clk\_p] set\_false\_path -from [get\_clocks -of\_objects [get\_pins msys\_i/clk\_wiz\_0 /inst/mmcme3\_adv\_inst/CLKOUT0]] -to [get\_clocks si5338\_clk3\_clk\_p] set\_false\_path -from [get\_clocks -of\_objects [get\_pins msys\_i/clk\_wiz\_0 /inst/mmcme3\_adv\_inst/CLKOUT0]] -to [get\_clocks -of\_objects [get\_pins {msys\_i/util\_ds\_buf\_6/U0/USE\_BUFG\_GT.GEN\_BUFG\_GT[0].BUFG\_GT\_U/O}]] set\_false\_path -from [get\_clocks si5338\_clk3\_clk\_p] -to [get\_clocks of\_objects [get\_pins msys\_i/clk\_wiz\_0/inst/mmcme3\_adv\_inst/CLKOUT0]] set\_false\_path -from [get\_clocks -of\_objects [get\_pins msys\_i/ddr4\_b44/inst /u\_ddr4\_infrastructure/gen\_mmcme3.u\_mmcme\_adv\_inst/CLKOUT0]] -to [get\_clocks -of\_objects [get\_pins msys\_i/clk\_wiz\_0/inst/mmcme3\_adv\_inst /CLKOUT0]] set\_false\_path -from [get\_clocks -of\_objects [get\_pins msys\_i/ddr4\_b46/inst /u\_ddr4\_infrastructure/gen\_mmcme3.u\_mmcme\_adv\_inst/CLKOUT0]] -to [get\_clocks -of\_objects [get\_pins msys\_i/clk\_wiz\_0/inst/mmcme3\_adv\_inst /CLKOUT0]] set\_false\_path -from [get\_clocks -of\_objects [get\_pins msys\_i/clk\_wiz\_0 /inst/mmcme3\_adv\_inst/CLKOUT0]] -to [get\_clocks -of\_objects [get\_pins {msys\_i/util\_ds\_buf\_5/U0/USE\_BUFG\_GT.GEN\_BUFG\_GT[0].BUFG\_GT\_U/O}]] set\_false\_path -from [get\_clocks -of\_objects [get\_pins msys\_i/ddr4\_b44/inst /u\_ddr4\_infrastructure/gen\_mmcme3.u\_mmcme\_adv\_inst/CLKOUT0]] -to [get\_clocks -of\_objects [get\_pins msys\_i/clk\_wiz\_0/inst/mmcme3\_adv\_inst /CLKOUT0]] set\_false\_path -from [get\_clocks -of\_objects [get\_pins msys\_i/ddr4\_b46/inst /u\_ddr4\_infrastructure/gen\_mmcme3.u\_mmcme\_adv\_inst/CLKOUT0]] -to

[get\_clocks -of\_objects [get\_pins msys\_i/clk\_wiz\_0/inst/mmcme3\_adv\_inst /CLKOUT0]]

## <span id="page-12-0"></span>Software Design - Vitis

For Vitis project creation, follow instructions from:

[Vitis](https://wiki.trenz-electronic.de/display/PD/Vitis)

### <span id="page-12-1"></span>**Application**

Template location: "<project folder>\sw\_lib\sw\_apps\"

#### <span id="page-12-2"></span>**scu**

<span id="page-12-3"></span>MCS Firmware to configure SI5338 and Reset System.

### **spi\_bootloader**

TE modified SPI Bootloader from [Henrik Brix Andersen](https://github.com/henrikbrixandersen/elf-bootloader).

Bootloader to load app or second bootloader from flash into DDR.

Here it loads the u-boot.elf from QSPI-Flash to RAM. Hence u-boot.srec becomes redundant.

Descriptions:

- Modified Files: bootloader.c
- Changes:
	- $\circ$  Change the SPI defines in the header
	- Add some reiteration in the frist spi read call

### <span id="page-13-0"></span>**hello\_te0841**

Hello TE0841 is a Xilinx Hello World example as endless loop instead of one console output.

### <span id="page-13-1"></span>**u-boot**

U-Boot.elf is generated with PetaLinux. SDK/HSI is used to generate u-boot.srec. Vivado to generate \*. mcs

# <span id="page-13-2"></span>Software Design - PetaLinux

For PetaLinux installation and project creation, follow instructions from:

• [PetaLinux KICKstart](https://wiki.trenz-electronic.de/display/PD/PetaLinux+KICKstart)

### <span id="page-13-3"></span>**Config**

Start with **petalinux-config** or **petalinux-config --get-hw-description**

Changes:

- SUBSYSTEM\_FLASH\_AXI\_QUAD\_SPI\_0\_BANKLESS\_PART0\_SIZE = **0x6E0000** (fpga)
- SUBSYSTEM\_FLASH\_AXI\_QUAD\_SPI\_0\_BANKLESS\_PART1\_SIZE = **0x400000** (boot)
- SUBSYSTEM\_FLASH\_AXI\_QUAD\_SPI\_0\_BANKLESS\_PART2\_SIZE = **0x20000** (bootenv)
- SUBSYSTEM\_FLASH\_AXI\_QUAD\_SPI\_0\_BANKLESS\_PART3\_SIZE = **0xB00000** (kernel)
	- (with this kernel flash address is 0xB00000 (fpga+boot+bootenv) and Kernel size 0xB00000)

### <span id="page-13-4"></span>**U-Boot**

Start with **petalinux-config -c u-boot**

Changes:

• No changes.

Content of **platform-top.h** located in <plnx-proj-root>\project-spec\meta-user\recipes-bsp\u-boot\files:

```
#include <configs/microblaze-generic.h>
#include <configs/platform-auto.h>
```
#define CONFIG\_SYS\_BOOTM\_LEN 0xF000000

### <span id="page-14-0"></span>**Device Tree**

Content of **system-user.dtsi** located in <petalinux project directory>\project-spec\meta-user\recipesbsp\device-tree\files:

```
/include/ "system-conf.dtsi"
/ {
};
```
### <span id="page-14-1"></span>**Kernel**

Start with **petalinux-config -c kernel**

Changes:

• No changes.

### <span id="page-14-2"></span>**Rootfs**

Start with **petalinux-config -c rootfs**

Changes:

- # CONFIG dropbear is not set
- # CONFIG\_dropbear-dev is not set
- # CONFIG\_dropbear-dbg is not set
- # CONFIG\_packagegroup-core-ssh-dropbear is not set
- # CONFIG\_packagegroup-core-ssh-dropbear-dev is not set
- # CONFIG\_packagegroup-core-ssh-dropbear-dbg is not set
- # CONFIG\_imagefeature-ssh-server-dropbear is not set

### <span id="page-14-3"></span>**Applications**

No additional application.

# <span id="page-14-4"></span>Additional Software

### <span id="page-14-5"></span>**SI5338**

File location "<project folder>\misc\Si5338\Si5338-\*.slabtimeproj"

<span id="page-14-6"></span>General documentation how you work with this project will be available on [Si5338](https://wiki.trenz-electronic.de/display/PD/Si5338)

# App. A: Change History and Legal Notices

# <span id="page-15-0"></span>**Document Change History**

To get content of older revision go to "Change History" of this page and select older document revision number.

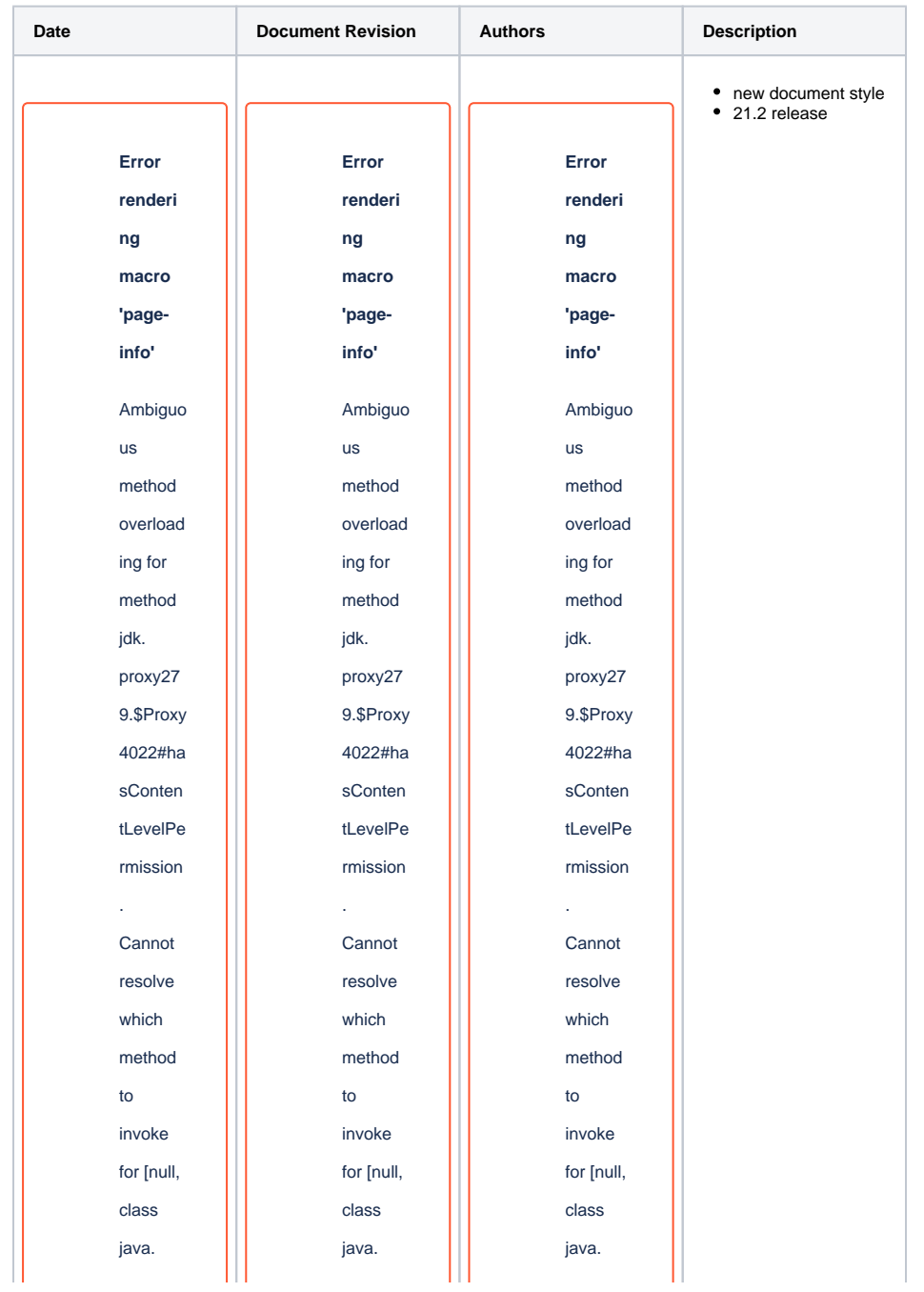

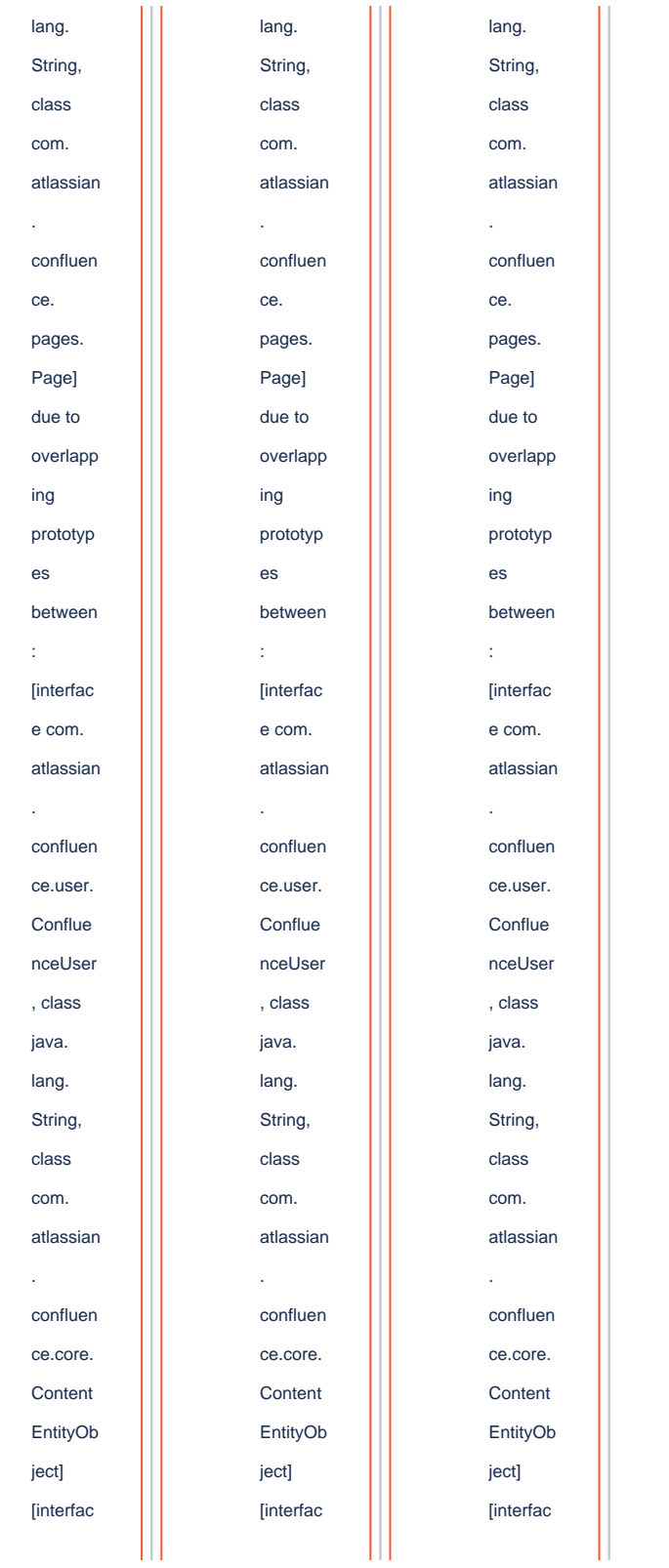

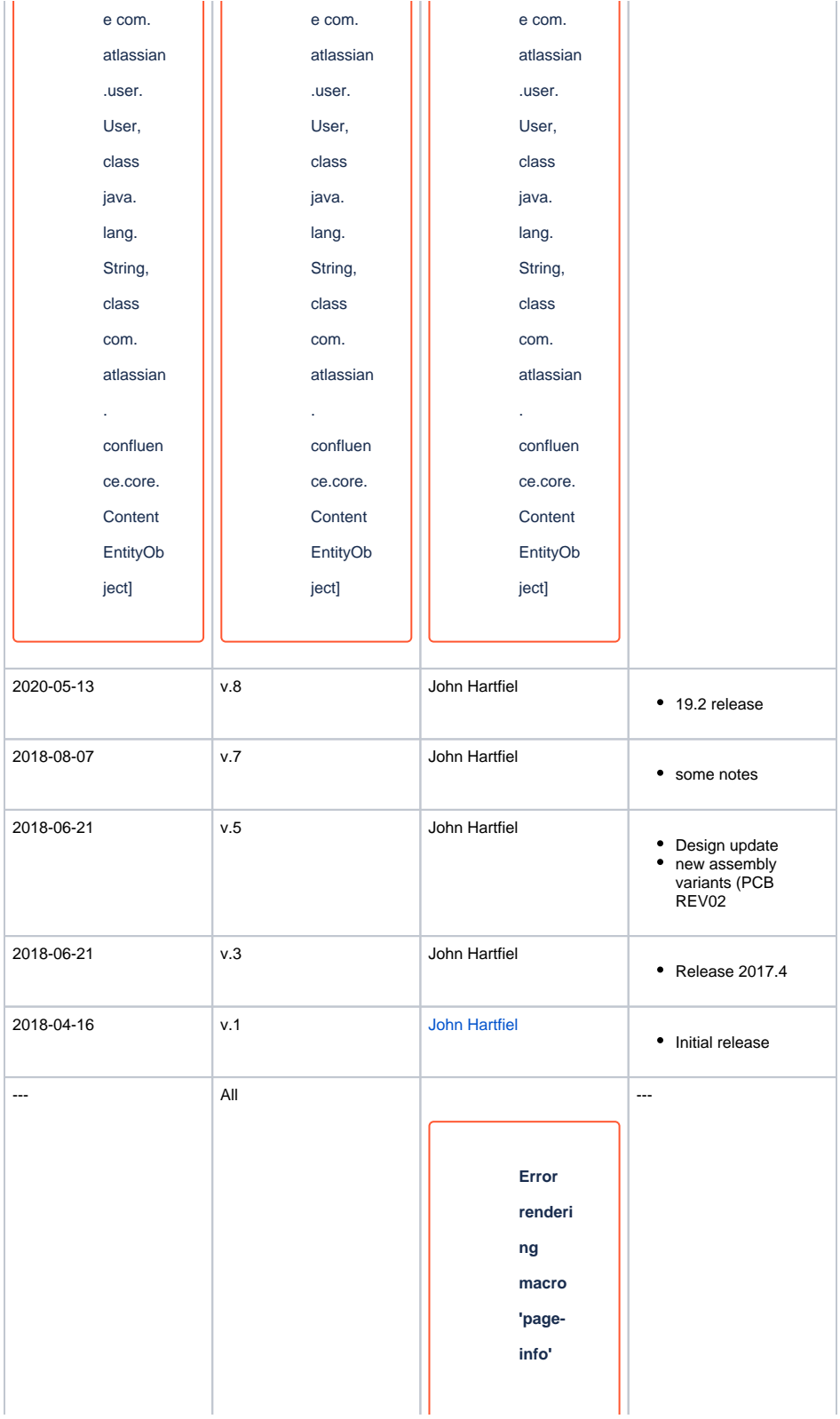

Ambiguo us method overload ing for method jdk. proxy27 9.\$Proxy 4022#ha sConten tLevelPe rmission . Cannot resolve which method to invoke for [null, class java. lang. String, class com. atlassian . confluen ce. pages. Page] due to overlapp ing prototyp es between

: [interfac e com. atlassian . confluen ce.user. Conflue nceUser , class java. lang. String, class com. atlassian . confluen ce.core. Content EntityOb ject] [interfac e com. atlassian .user. User, class java. lang. String, class com. atlassian . confluen ce.core. Content EntityOb

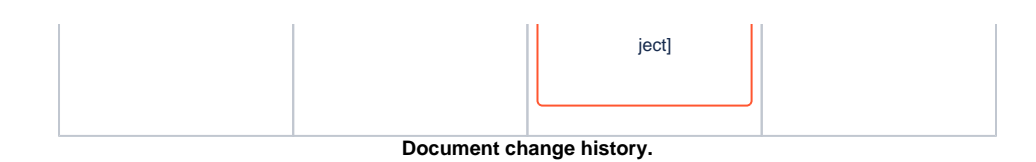

# <span id="page-20-0"></span>**Legal Notices**

## <span id="page-20-1"></span>**Data Privacy**

Please also note our data protection declaration at [https://www.trenz-electronic.de/en/Data-protection-](https://www.trenz-electronic.de/en/Data-protection-Privacy)**[Privacy](https://www.trenz-electronic.de/en/Data-protection-Privacy)** 

### <span id="page-20-2"></span>**Document Warranty**

The material contained in this document is provided "as is" and is subject to being changed at any time without notice. Trenz Electronic does not warrant the accuracy and completeness of the materials in this document. Further, to the maximum extent permitted by applicable law, Trenz Electronic disclaims all warranties, either express or implied, with regard to this document and any information contained herein, including but not limited to the implied warranties of merchantability, fitness for a particular purpose or non infringement of intellectual property. Trenz Electronic shall not be liable for errors or for incidental or consequential damages in connection with the furnishing, use, or performance of this document or of any information contained herein.

## <span id="page-20-3"></span>**Limitation of Liability**

In no event will Trenz Electronic, its suppliers, or other third parties mentioned in this document be liable for any damages whatsoever (including, without limitation, those resulting from lost profits, lost data or business interruption) arising out of the use, inability to use, or the results of use of this document, any documents linked to this document, or the materials or information contained at any or all such documents. If your use of the materials or information from this document results in the need for servicing, repair or correction of equipment or data, you assume all costs thereof.

# <span id="page-20-4"></span>**Copyright Notice**

No part of this manual may be reproduced in any form or by any means (including electronic storage and retrieval or translation into a foreign language) without prior agreement and written consent from Trenz Electronic.

## <span id="page-20-5"></span>**Technology Licenses**

The hardware / firmware / software described in this document are furnished under a license and may be used /modified / copied only in accordance with the terms of such license.

# <span id="page-20-6"></span>**Environmental Protection**

To confront directly with the responsibility toward the environment, the global community and eventually also oneself. Such a resolution should be integral part not only of everybody's life. Also enterprises shall be conscious of their social responsibility and contribute to the preservation of our common living space. That is why Trenz Electronic invests in the protection of our Environment.

### <span id="page-20-7"></span>**REACH, RoHS and WEEE**

**REACH**

Trenz Electronic is a manufacturer and a distributor of electronic products. It is therefore a so called downstream user in the sense of [REACH](http://guidance.echa.europa.eu/). The products we supply to you are solely non-chemical products (goods). Moreover and under normal and reasonably foreseeable circumstances of application, the goods supplied to you shall not release any substance. For that, Trenz Electronic is obliged to neither register nor to provide safety data sheet. According to present knowledge and to best of our knowledge, no [SVHC \(Substances of Very High Concern\) on the Candidate List](https://echa.europa.eu/candidate-list-table) are contained in our products. Furthermore, we will immediately and unsolicited inform our customers in compliance with REACH - Article 33 if any substance present in our goods (above a concentration of 0,1 % weight by weight) will be classified as SVHC by the [European Chemicals Agency \(ECHA\).](http://www.echa.europa.eu/)

#### **RoHS**

Trenz Electronic GmbH herewith declares that all its products are developed, manufactured and distributed RoHS compliant.

#### **WEEE**

Information for users within the European Union in accordance with Directive 2002/96/EC of the European Parliament and of the Council of 27 January 2003 on waste electrical and electronic equipment (WEEE).

Users of electrical and electronic equipment in private households are required not to dispose of waste electrical and electronic equipment as unsorted municipal waste and to collect such waste electrical and electronic equipment separately. By the 13 August 2005, Member States shall have ensured that systems are set up allowing final holders and distributors to return waste electrical and electronic equipment at least free of charge. Member States shall ensure the availability and accessibility of the necessary collection facilities. Separate collection is the precondition to ensure specific treatment and recycling of waste electrical and electronic equipment and is necessary to achieve the chosen level of protection of human health and the environment in the European Union. Consumers have to actively contribute to the success of such collection and the return of waste electrical and electronic equipment. Presence of hazardous substances in electrical and electronic equipment results in potential effects on the environment and human health. The symbol consisting of the crossed-out wheeled bin indicates separate collection for waste electrical and electronic equipment.

Trenz Electronic is registered under WEEE-Reg.-Nr. DE97922676.

#### **Error rendering macro 'page-info'**

Ambiguous method overloading for method jdk. proxy279.\$Proxy4022#hasContentLevelPermission. Cannot resolve which method to invoke for [null, class java.lang.String, class com.atlassian.confluence.pages.Page] due to overlapping prototypes between: [interface com.atlassian.confluence.user. ConfluenceUser, class java.lang.String, class com.atlassian.confluence.core. ContentEntityObject] [interface com.atlassian.user.User, class java.lang.String, class com.atlassian.confluence.core.ContentEntityObject]